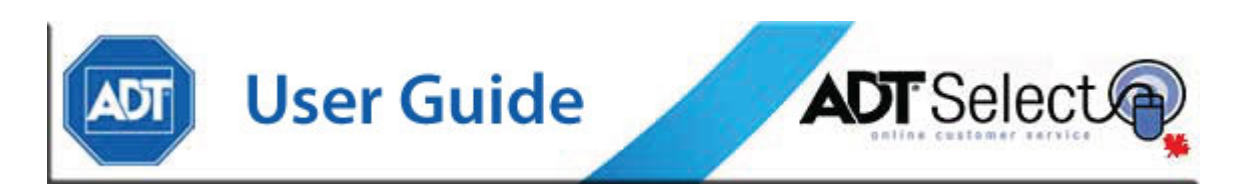

#### **ADT Select – Monitored Schedules**

ADT Select is a service which empowers our clients by offering the ability to update monitored schedule information online, to ensure their hours are constantly up to date.

From the [ADT Select landing page,](https://www.adtselect.ca/) click on Login to access the ADT Select web portal. First time users will need to agree to a legal terms & conditions document prior to proceeding to the login page.

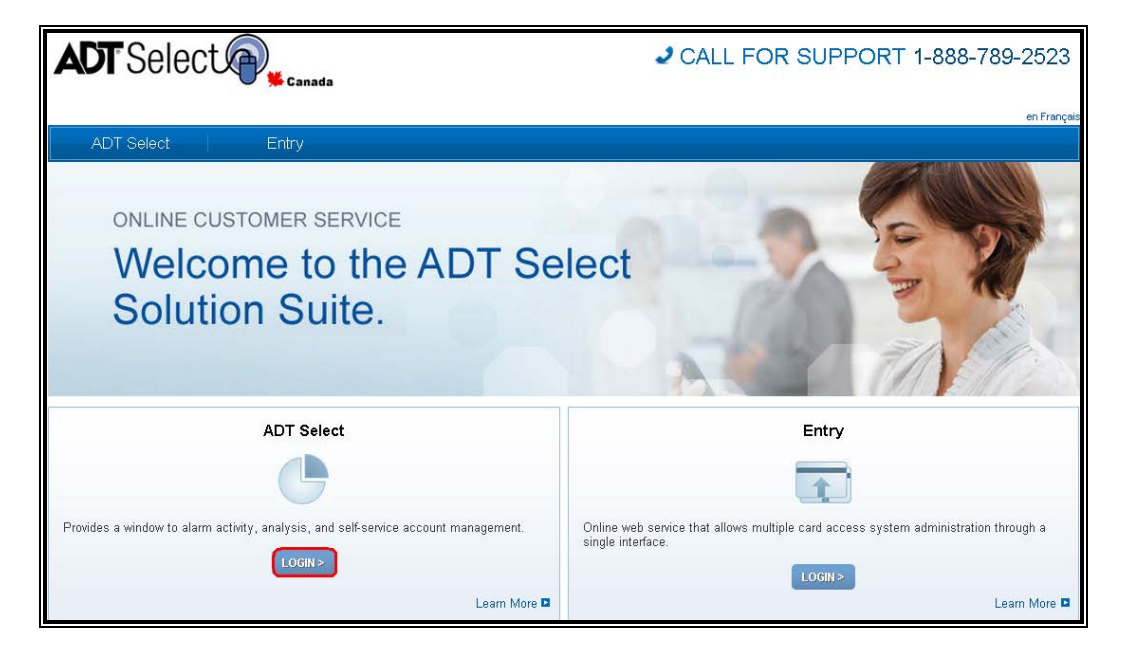

From the login page, users may enter their User Name and Password. Users will be unable to log in unless they have checked the "terms and conditions" box before clicking on Sign In.

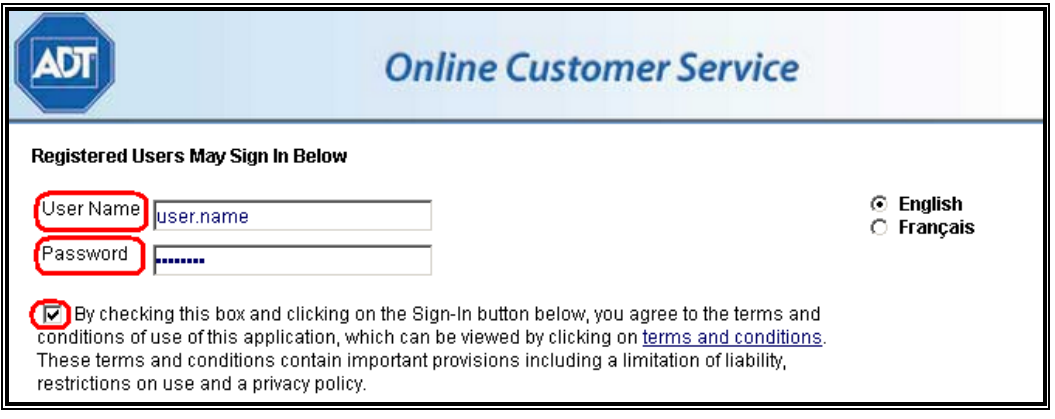

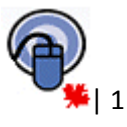

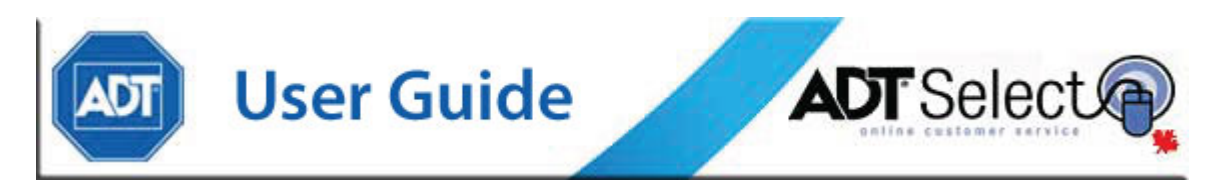

Once logged in, clicking on an account in the *Recently Accessed Accounts* area, or performing a *Search* will bring up an account:

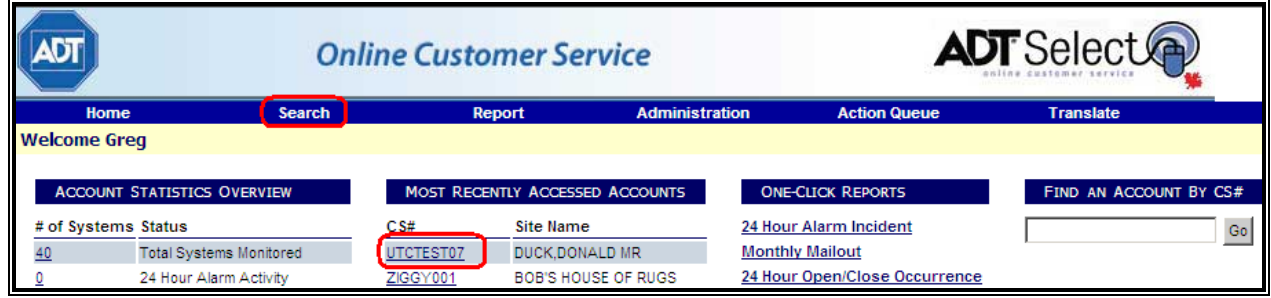

When users have accessed the account, from the Site General Information page they will click on *Schedules,* in the second level of the blue navigation area:

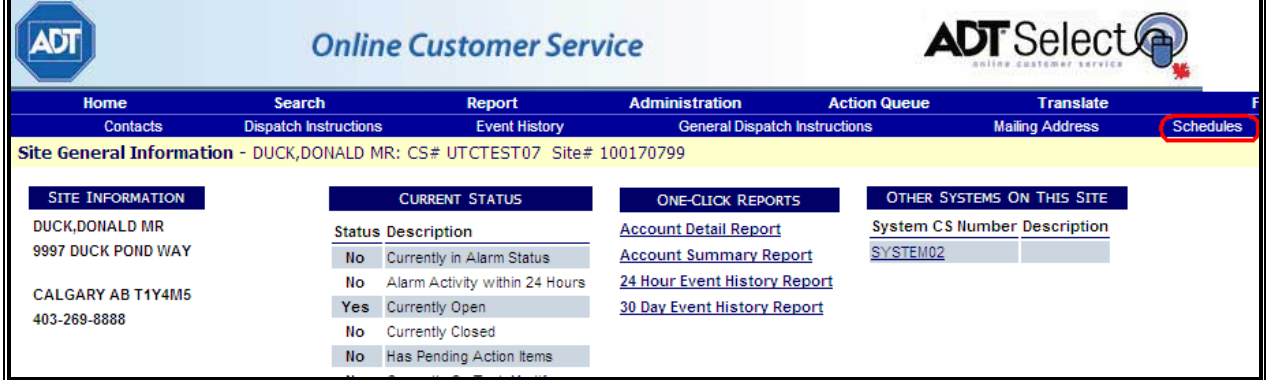

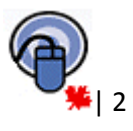

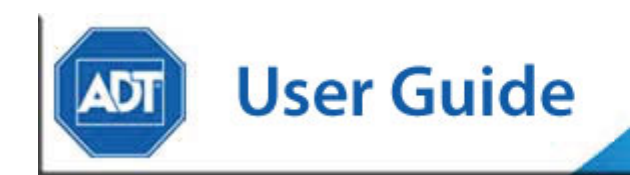

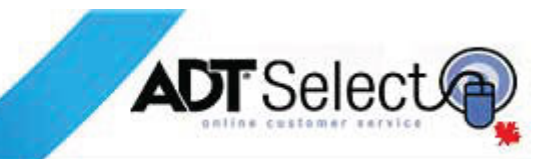

## **Schedules**

A system's ADT monitored schedule list is visible after clicking '**Schedules**' from the navigation menu. By default, the schedules will be listed in numerical order. Sorting options can be adjusted using the dropdown menu and/or the Ascending/Descending radio buttons.

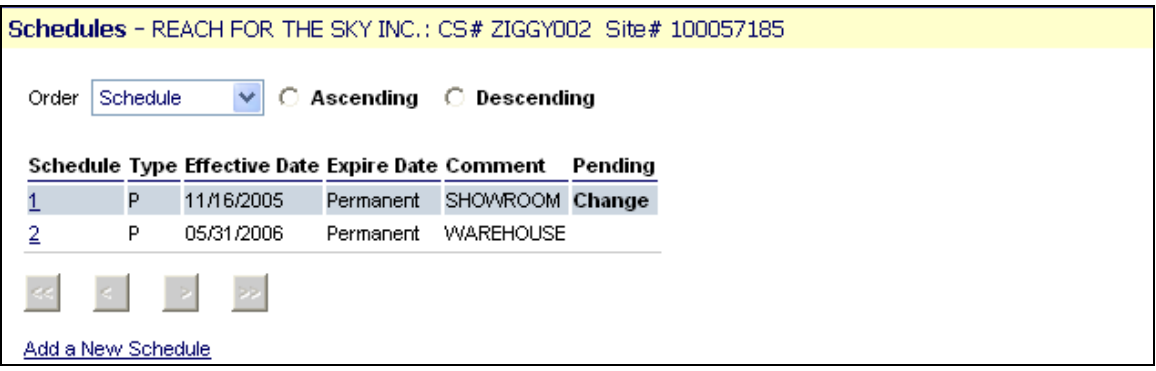

Once presented with a list of available schedules, users may click on the number to view that schedule's details.

This screen will show any hours monitored by the CMC for the system being viewed. If there are no schedules to be displayed, this system is not currently setup for scheduled monitoring. Users will need to contact their local ADT Sales representative or Account Manager to arrange for this service to be added.

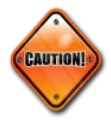

**Note:** Addition of scheduled monitoring is an additional account service and must be processed by ADT for activation purposes. Adding a schedule through ADT Select without first contacting ADT for assistance will **not** activate scheduled monitoring on an account.

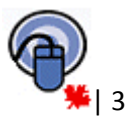

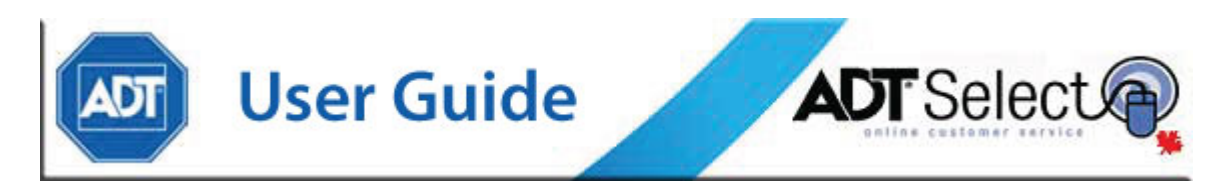

To view or modify the hours entered on an existing schedule, click on the schedule number in the schedule list. The top portion of the screen contains Alarm Condition and Window information, which SHOULD NOT be edited. For assistance with these areas, contact Client Web Services.

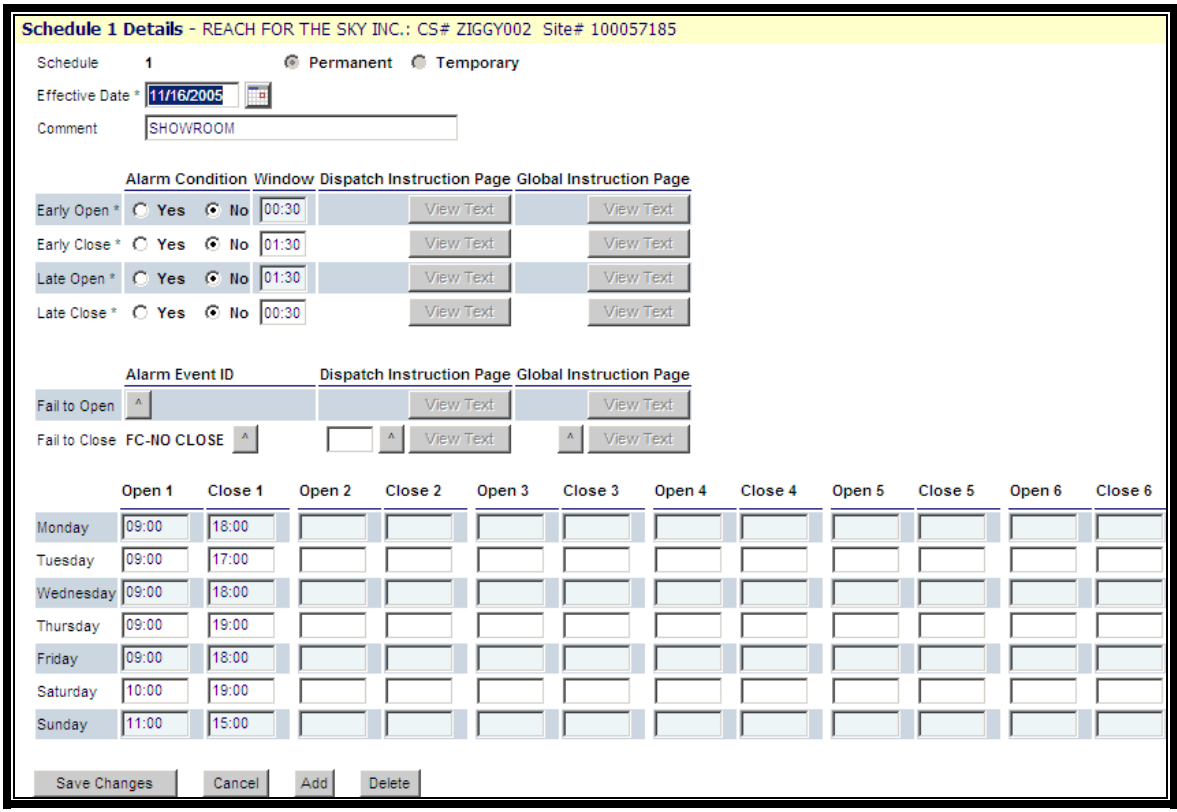

To make permanent changes to open/closing times, scroll to the bottom of the screen, select the day to change and enter the new open and close time(s) for that day (*in XX:XX format*). Click on '**Save Changes**' to update the information, or '**Cancel**' to disregard all changes.

If users would like to **'Add'** or '**Delete**' a schedule, please contact your local ADT representative or National account manager, as this is a change to contracted services. Addition/Deletion of schedules to an account must be performed by an ADT agent to avoid excess alarm activity.

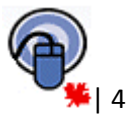

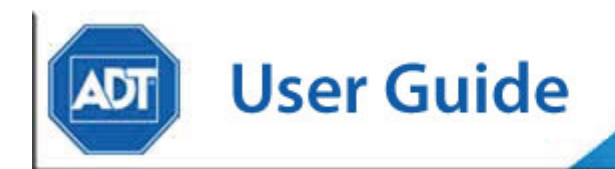

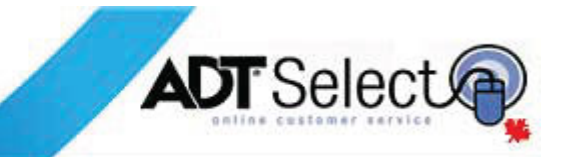

### **Temporary Schedules**

To add a temporary schedule to an existing schedule, open the permanent schedule that requires a temporary alteration.

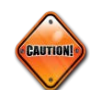

**Note:** Users must take note of all Alarm Condition/Window information, as this must be copied exactly as listed in the permanent schedule into the temporary schedule.

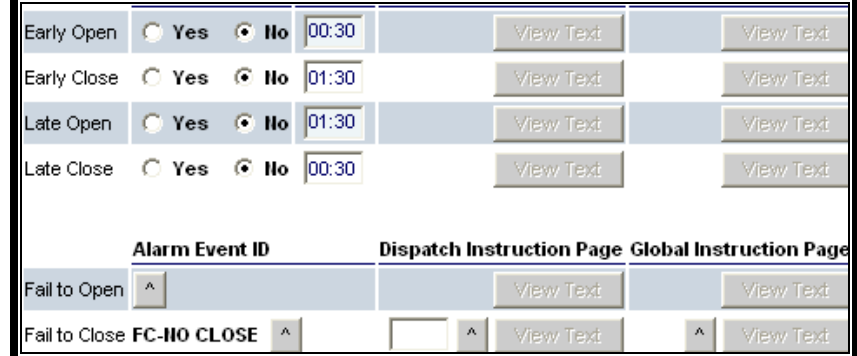

Creation of a temporary schedule can be accomplished by first clicking the '**Add**' button at the bottom of the Schedule page.

A new blank schedule will appear. The first field that needs to be filled in is Schedule\*. This number should match the permanent schedule number the user clicked on exactly (generally Schedule 1).

As soon as users fill in the number of an already-existing permanent schedule, the '*Permanent*' radio button will automatically switch to '*Temporary*' and users will be prompted to enter the dates that this schedule will be valid for:

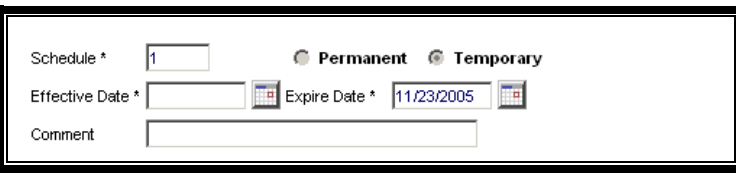

Now, users must fill in the Alarm Condition/Window information that they copied from the permanent schedule.

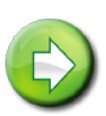

**Note:** Under 'Fail to Close Event' please select event code 3666 FC-NO CLOSE

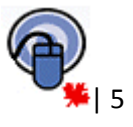

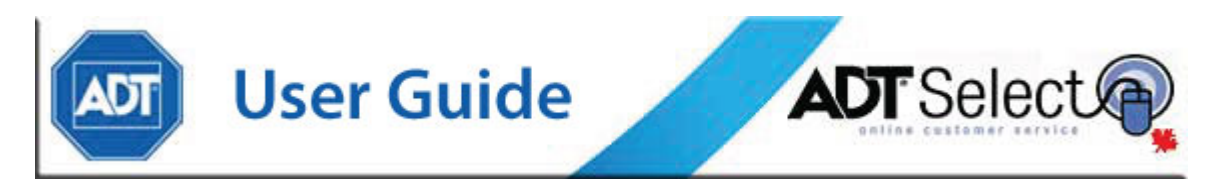

Next, the opening and closing times for each day must be filled in.

Once this has been completed, select '**Save Changes**' and the temporary schedule will be added to the account.

# **Holidays**

Holidays for the schedule are listed on the right hand side of the screen. If no separate holiday hours are defined, select Add a New Holiday Schedule. Next, select the holiday which is being celebrated using the drop down feature. Enter the open and close times, either manually, in military time, or by clicking the clock function to enter it using arrows. If the alarm system should not be disarmed that day, leave both the open and close fields blank. When done, press the '**Save Changes**' button. There is no limit to the number of holiday schedules which can be entered.

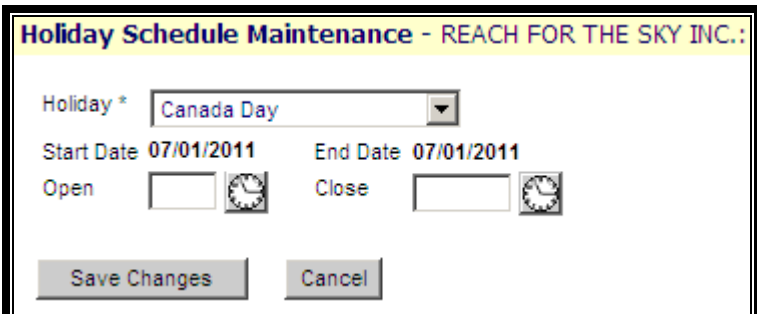

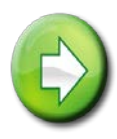

**Note:** New holiday schedules can have a blank entry submitted for the Open/Close time. If a holiday schedule already exists with valid times and the location will remain closed, users must contact ADT directly to have this updated. Alternatively, users may request to '**Delete**' the existing holiday and then return and '**Add**' it again. Users who have a closing schedule only may also submit holiday updates with '00:00' as the value for the Open & Close times.

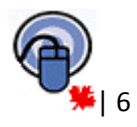

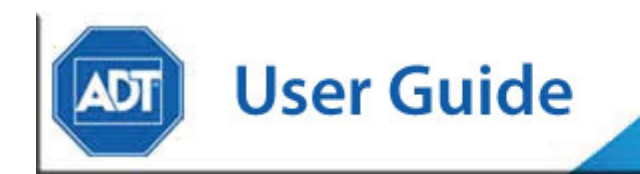

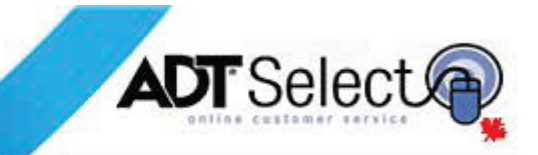

### **Web Services Support**

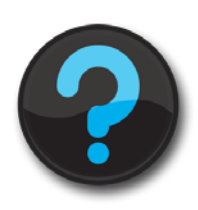

Please don't hesitate to contact Client Web Services Support should you have any questions. We are currently staffed Monday through Friday 08:00 to 18:00 EST and can be reached *via Email* [@ adtselecthelp@adt.ca](mailto:adtselecthelp@adt.ca) or *Phone* @ 888-789- 2523.

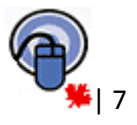